## **Asphalt Mix Contractor Lab Testing**

When creating a sample it should be easy to find the correct material code by keying in the 3 digit code (307, 313 or 411). Then hold your curser over the field and a magnifying glass will appear. Right click and select "search"

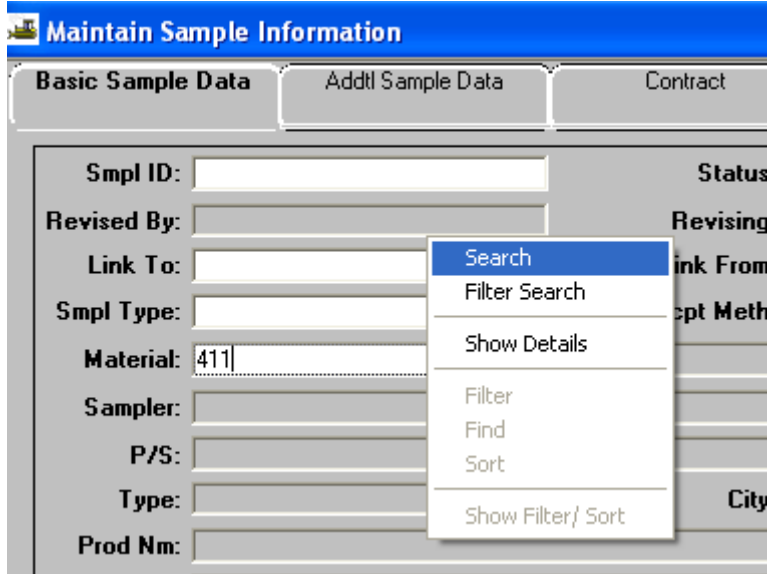

The search window will open with the first record being the one that starts with that code. The inspector will then be able to see the "material full name". The descriptions are grouped by the letter of the mix (A, AS, ACRL, B, BM, BM2, etc.) (411D, E, E(shoulder), SP411's) It should only take a couple of seconds to scroll to the correct mix and select it.

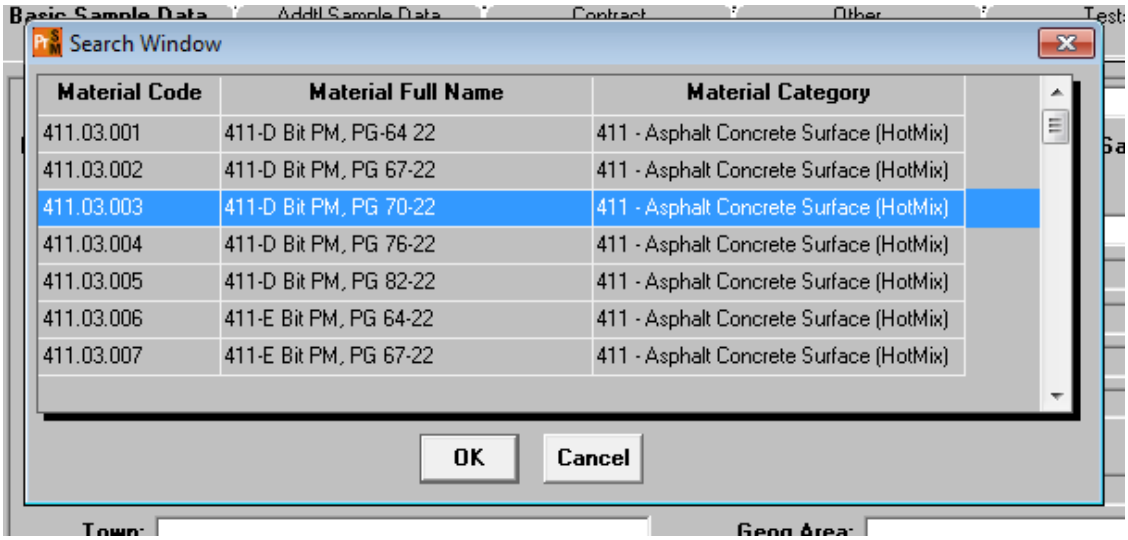

Below are examples of info that should be entered for asphalt mix samples:

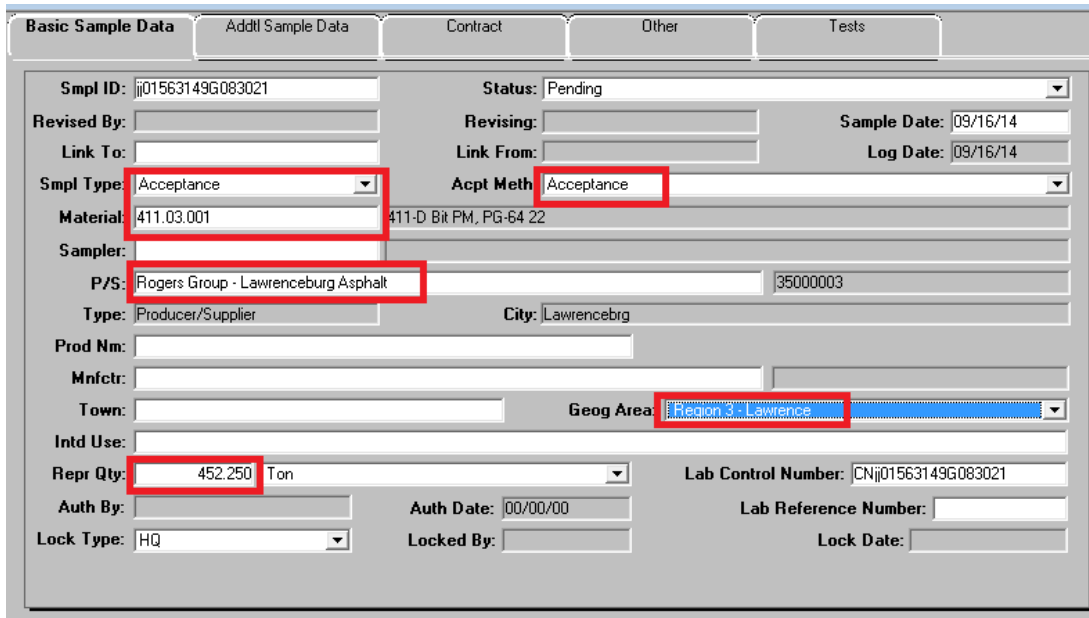

You can either key in the design number or use the search function:

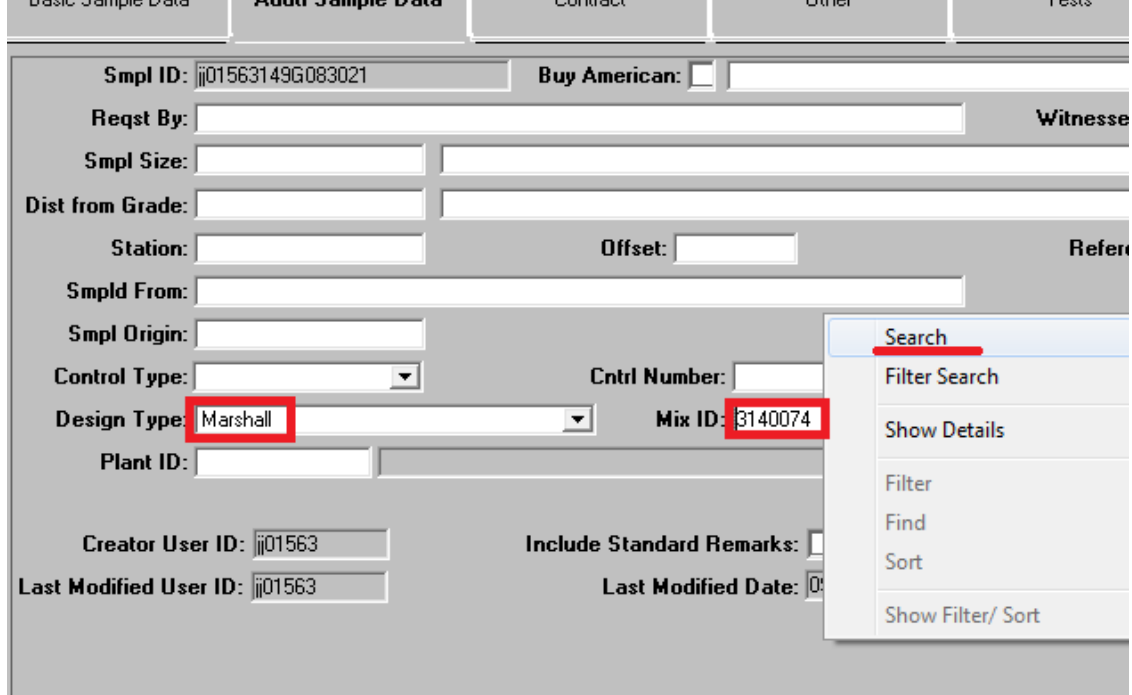

Next we need to link the tests to a contract:

Click on the contract tab

- 1. Select the "New" icon at the top of the window.
- 2. Enter contract number or use search function to find correct contract and item(s) NOTE: if contract has multiple projects w/ item, select all project items for the material being tested.
- 3. DO NOT ENTER QUANTITY. The quantity to be paid is entered in a DWR by office personnel. The material has a rate/frequency of testing linked to it, and entering a quantity here will possibly cause a shortage of test results resulting in money being withheld.

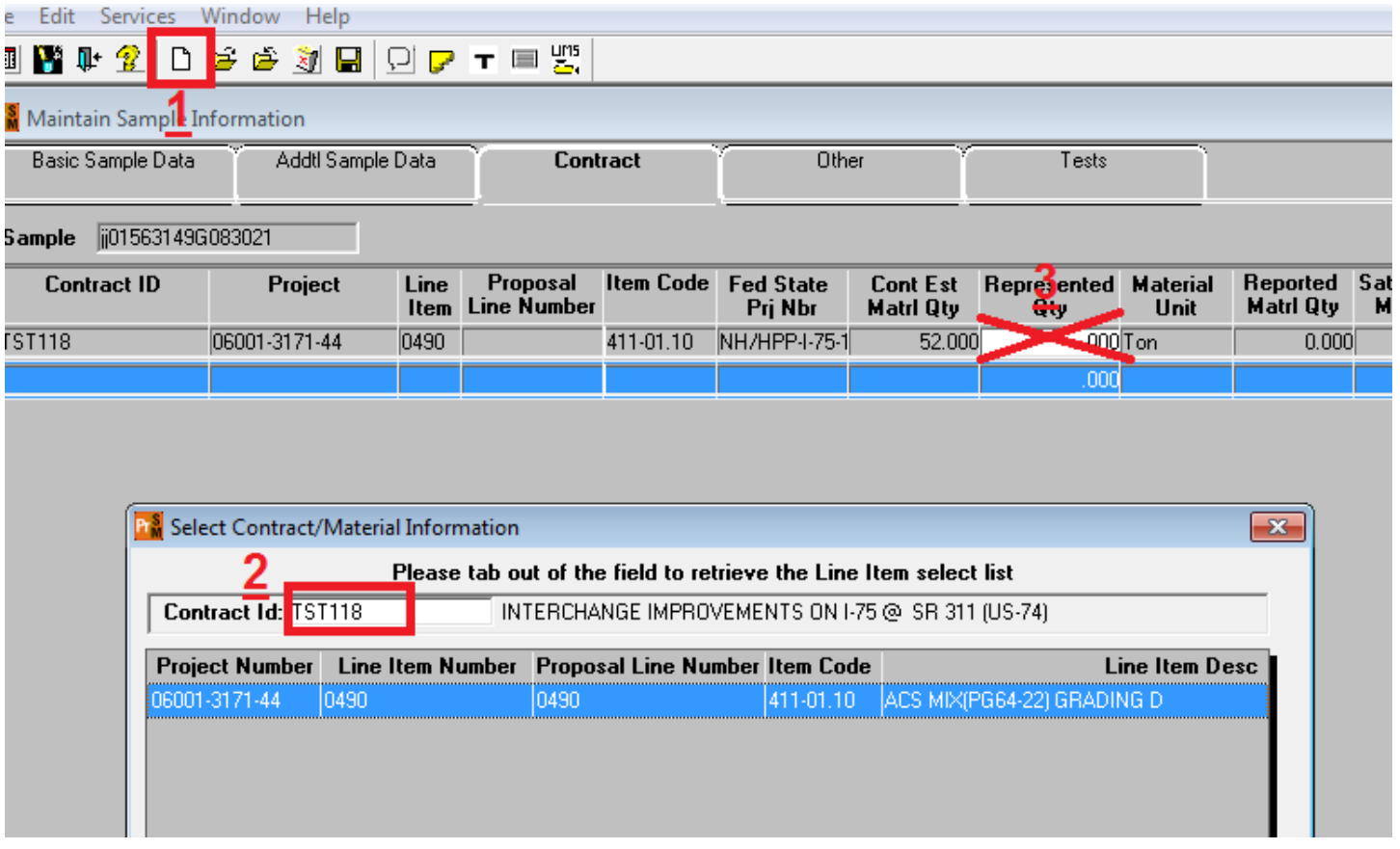

Next you will need to select a lab.

Click on the Other tab.

- 1. Select the "New" icon at the top of the window.
- 2. Select Destination Lab.
- 3. Use search function to find correct lab.

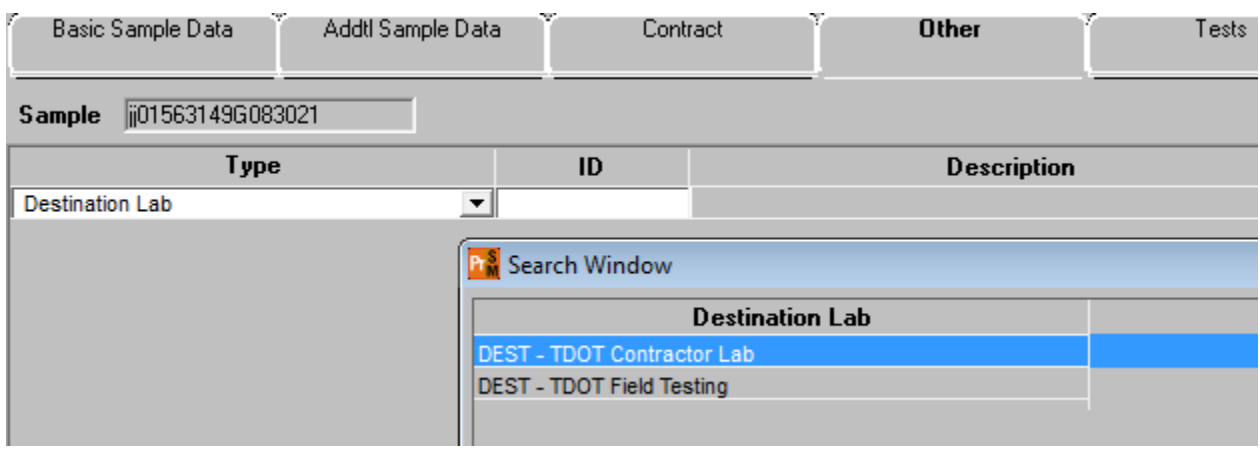

The final step is selecting the tests. Select the "Open Assign Tests" icon at the top of the screen. **Most times you will accept default tests. If you need to run tests that are only ran occasionally, select the More button.**

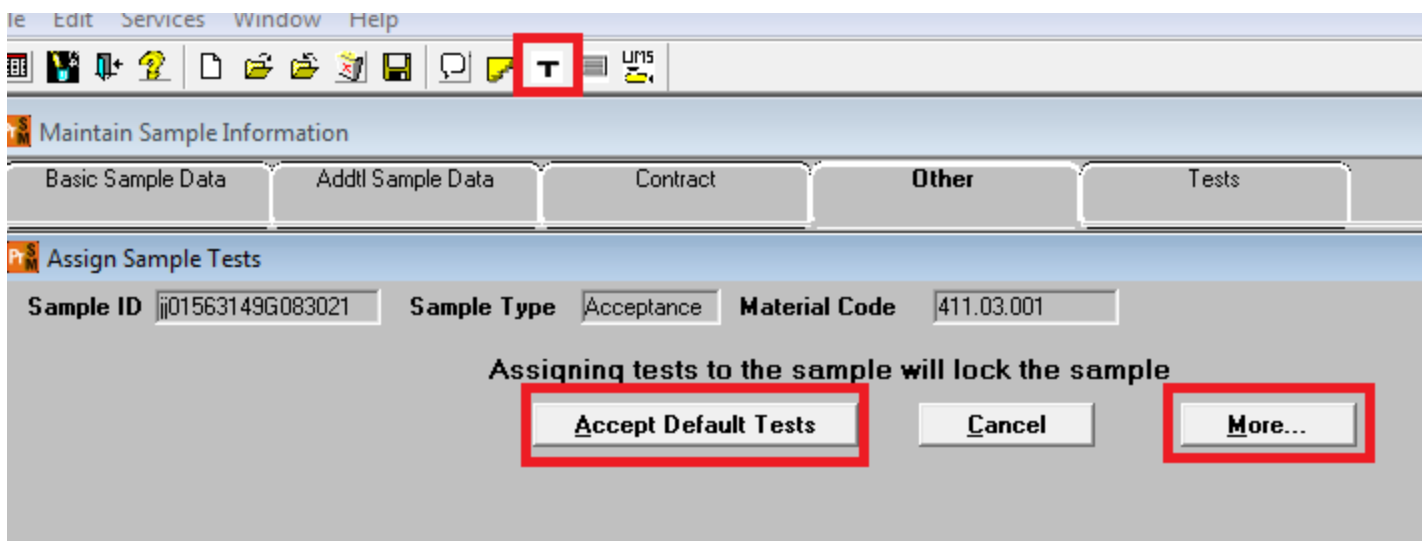

When you select the "More" option, a new window opens. You can use this window to add additional tests, or remove default tests. Once you click "Save Tests" the sample will lock and will be in the lab you selected (Field or Contractor). NOTE: It is a pain to add/remove tests after this step, so make sure you have the tests you plan to run on your sample selected. **Many times the first sample will have the verification sample linked to it, so make sure your first acceptance sample has all tests required for verification. This will require selecting the "More" option**.

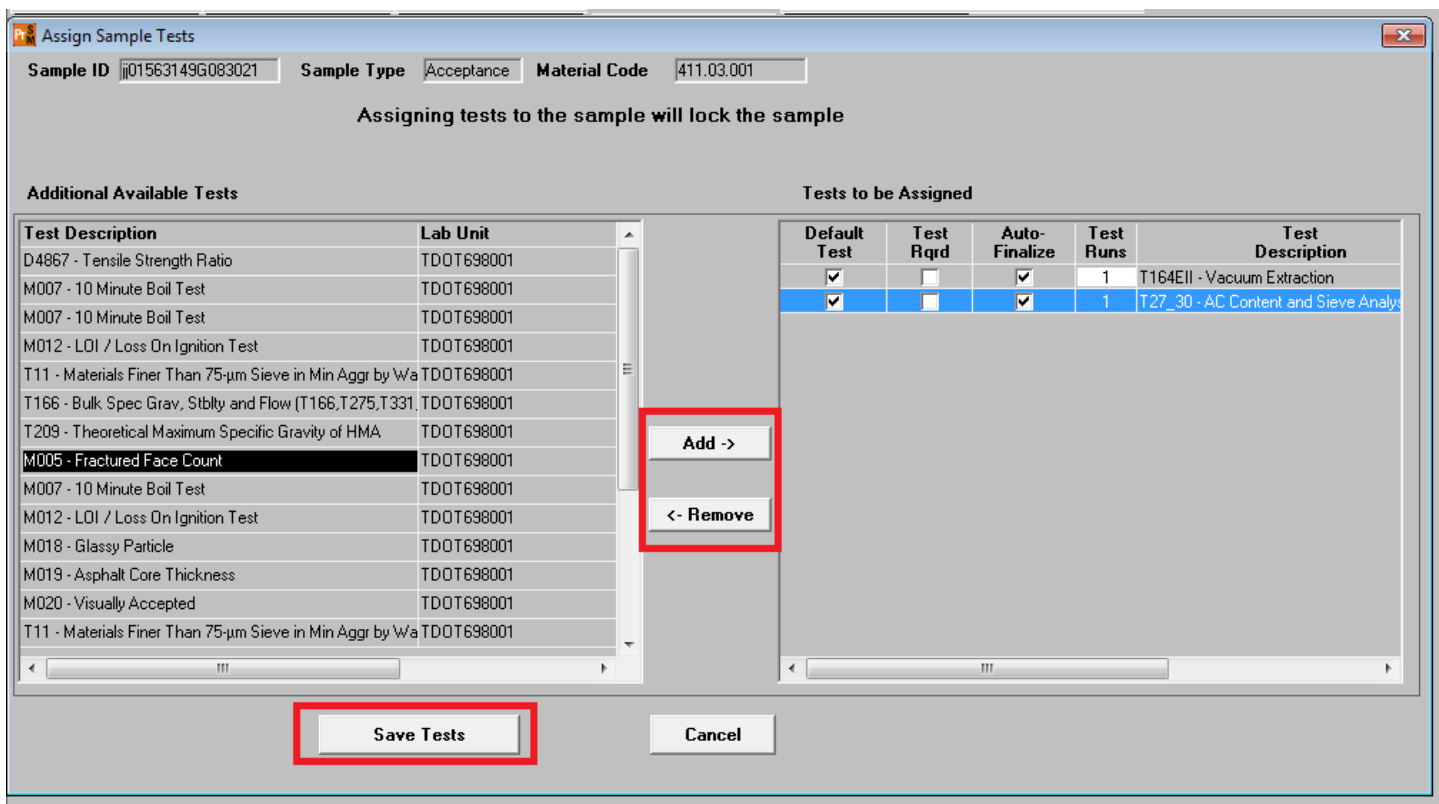

You are now ready to go to LIMS and enter your test results.

A few important procedure notes:

1. SiteManager requires specific tests to be performed before any payment can be made on asphalt items. If no tests are required first day material is placed (small quantity or temporary) A sample with all tests required for payment MUST be created. The sample can be moved thru LIMS without any test data entered, but the inspector will be required to describe reason in remarks field of test templates. **The T27/30 sample will need to**  **be marked "Out of Spec" in order for the sample to be reviewed correctly**. This will be an acceptance sample. Since no results are entered the sample must be reviewed. Make sure you give acceptance method of "Acceptance", mark it "Authorize, and give it a status of "Complete-no tests required"

- 2. We have an asphalt plant daily report (RR061) that can be ran for any contract/mix ID/date range
- 3. RR016-Approved mix design report will list all designs linked to a contract.
- 4. A **verification sample** will usually be tested at the same time as the first acceptance sample. In order to make sure we have the correct "Acceptance" sample showing on report RE: RR032 "Hot Mix Asphalt (HMA) - Verification Summary", the asphalt plant inspector creates his acceptance sample and relays the sample ID to the Regional M&T inspector performing the Verification tests. Next assign appropriate lab and tests.
- 5. The M&T inspector performing **the verification test** will be able to add the Acceptance sample ID to the "Link to" field of the Verification sample and enter his results for this sample after the plant inspector pipelines his data back to the network. By doing this the 2 samples will be tied together and there will be only 1 verification sample and it would have the correct "Acceptance" sample tied to it.